# 配置Microsoft CA服务器以发布ISE的证书撤销列 表

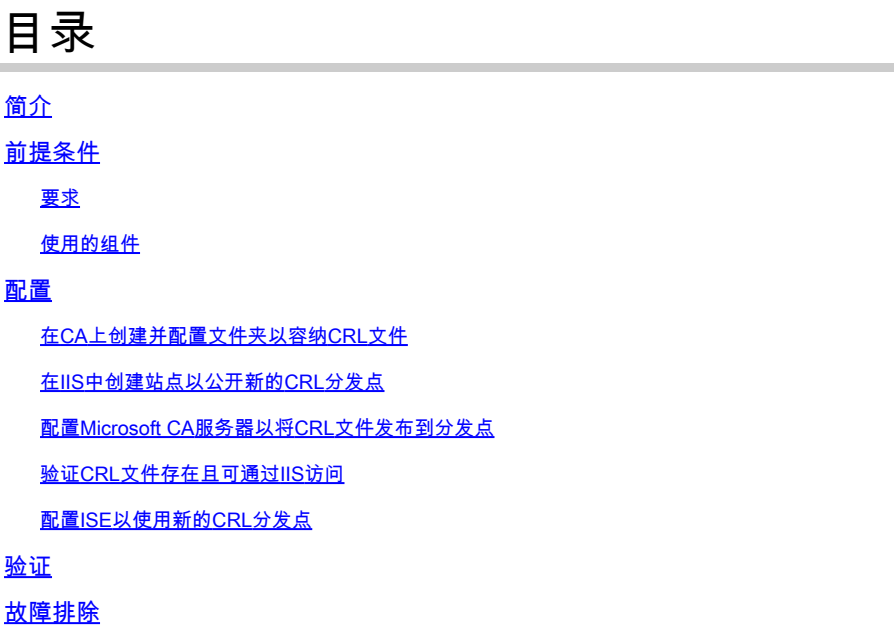

# 简介

本文档介绍运行Internet Information Services(IIS)以发布证书吊销列表(CRL)更新的Microsoft证书颁 发机构(CA)服务器的配置。它还说明如何配置思科身份服务引擎(ISE)(3.0版及更高版本)以检索 更新以用于证书验证。ISE可以配置为检索它在证书验证中使用的各种CA根证书的CRL。

### 前提条件

#### 要求

本文档没有任何特定的要求。

使用的组件

本文档中的信息基于以下软件和硬件版本:

- 思科身份服务引擎版本3.0
- Microsoft Windows Server 2008 R2

本文档中的信息都是基于特定实验室环境中的设备编写的。本文档中使用的所有设备最初均采用原 始(默认)配置。如果您的网络处于活动状态,请确保您了解所有命令的潜在影响。

### 配置

本部分提供有关如何配置本文档所述功能的信息。

在CA上创建并配置文件夹以容纳CRL文件

第一项任务是配置CA服务器上的位置以存储CRL文件。默认情况下,Microsoft CA服务器将文件发 布到 **C:\Windows\system32\CertSrv\CertEnroll\**

请为这些文件创建一个新文件夹,而不是使用此系统文件夹。

在IIS服务器上,选择文件系统上的位置并创建新文件夹。在本示例中,创建了 1. **C:\CRLDistribution**文件夹。

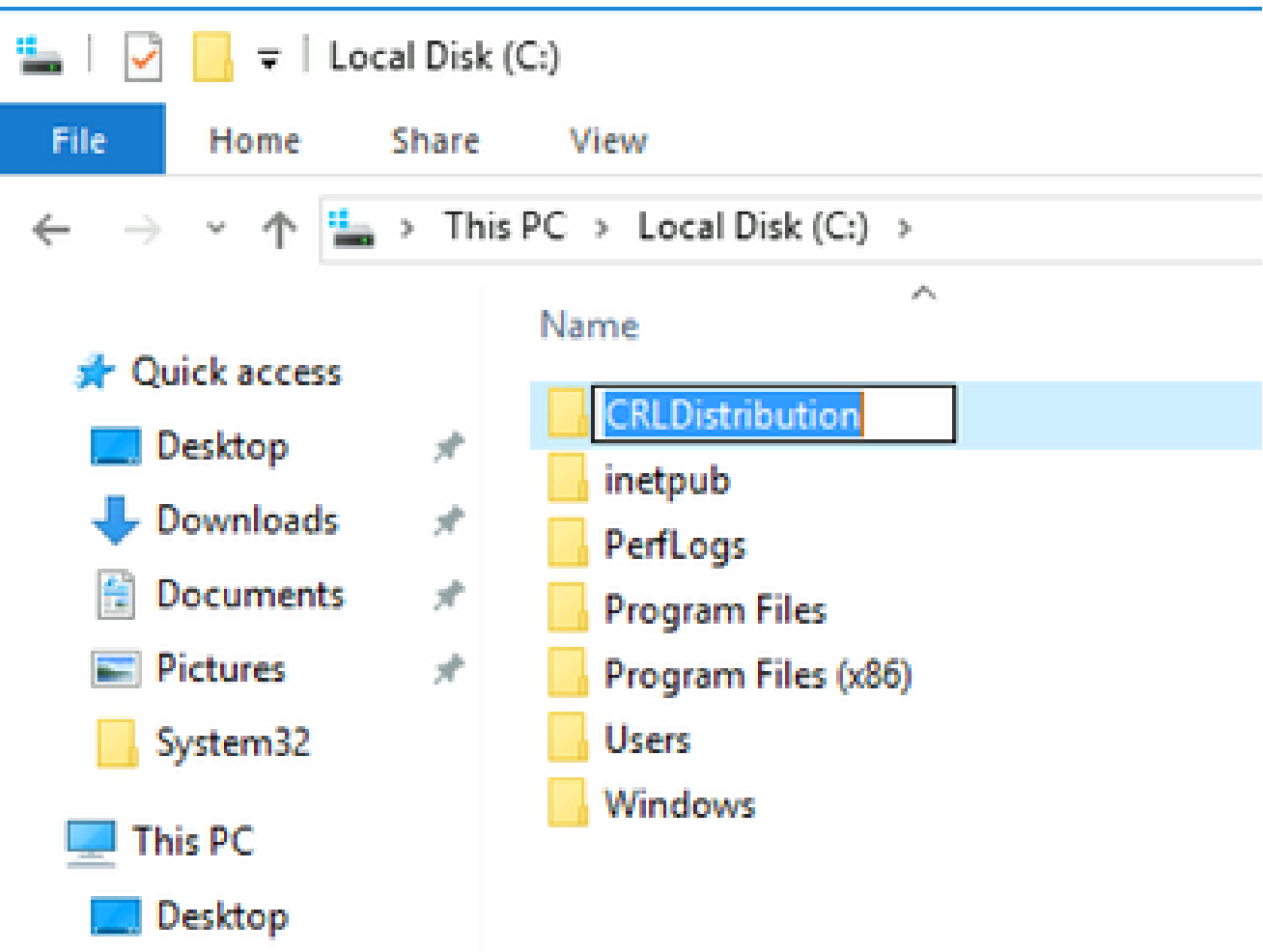

要使CA将CRL文件写入新文件夹,必须启用共享。右键单击新文件夹,选择**Properties**并单击选 2. **Sharing**项卡,然后单击**Advanced Sharing**它。

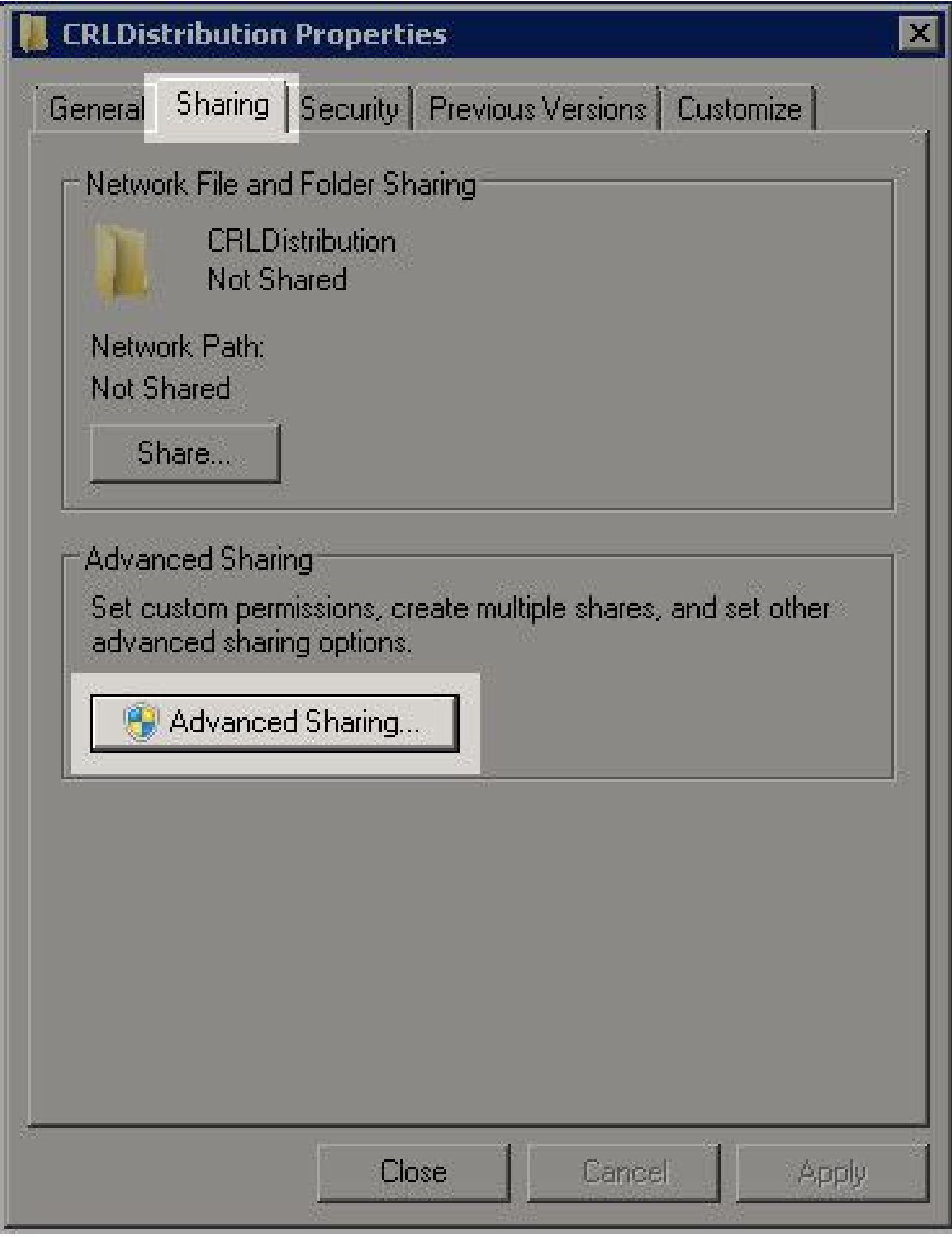

3. 要共享文件夹,请选中此复选框,然后在"共享名称"字段中的共享名称末尾添加一个美元符号 (\$)以隐藏共享**Share this folder**。

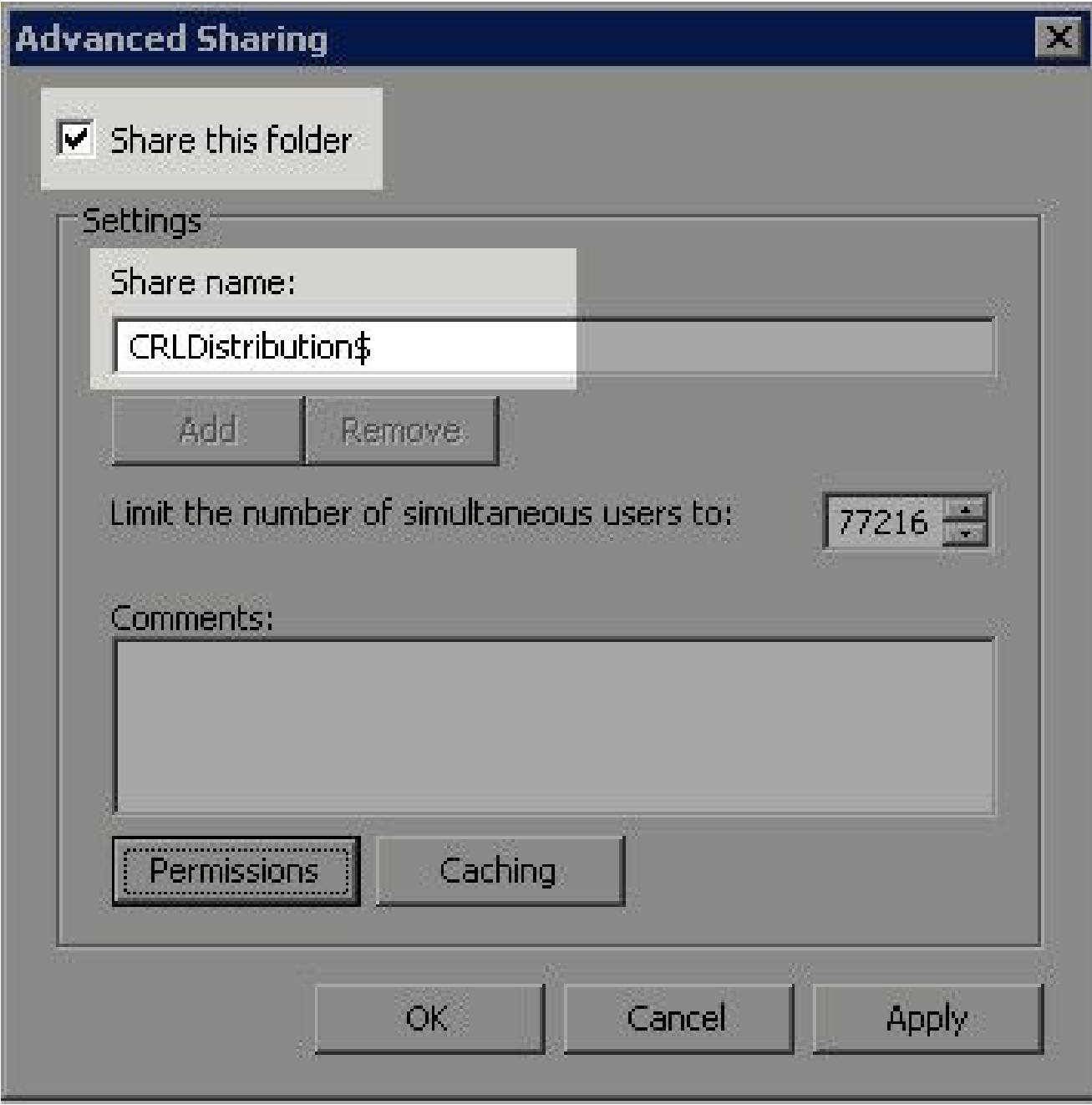

4. 单**Permissions**击(1),单**Add**击(2),单**Object Types**击(3),然后选中**Computers**复选框(4)。

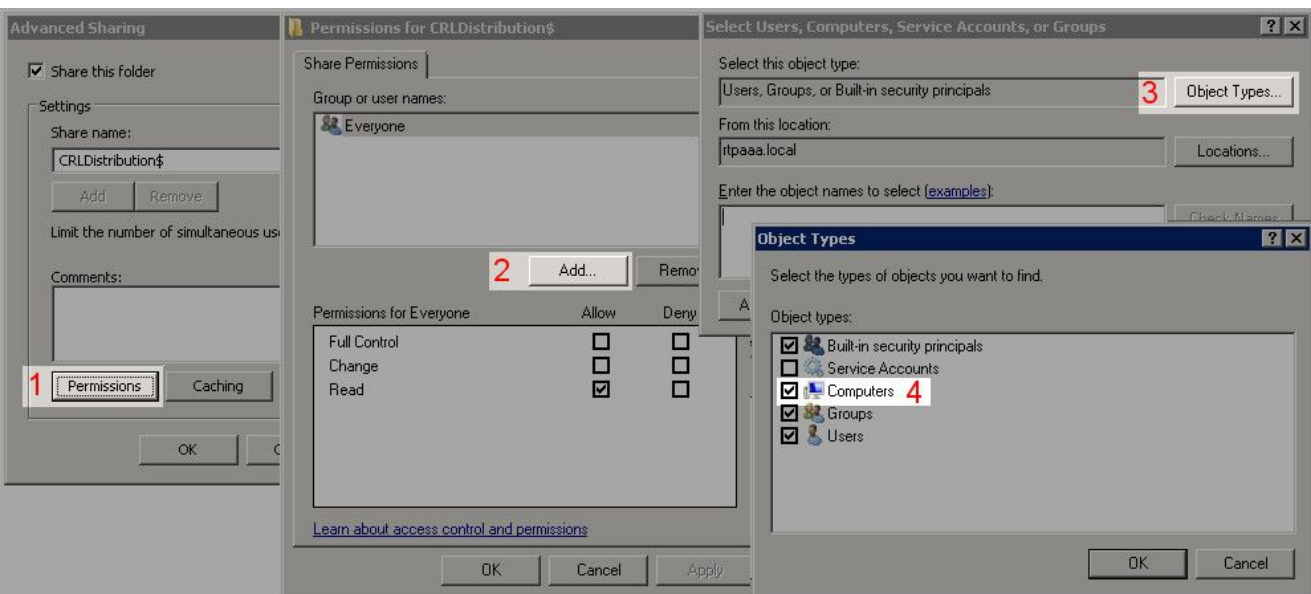

要返回"选择用户"、"计算机"、"服务帐户"或"组"窗口,请单**OK**击。在Enter the object names 5. to select(输入要选择的对象名称)字段中,输入CA服务器的计算机名称(本例中为 WIN0231PNBS4IPH),然后单**Check Names**击。如果输入的名称有效,该名称将刷新并显示下 划线。单击。**OK**

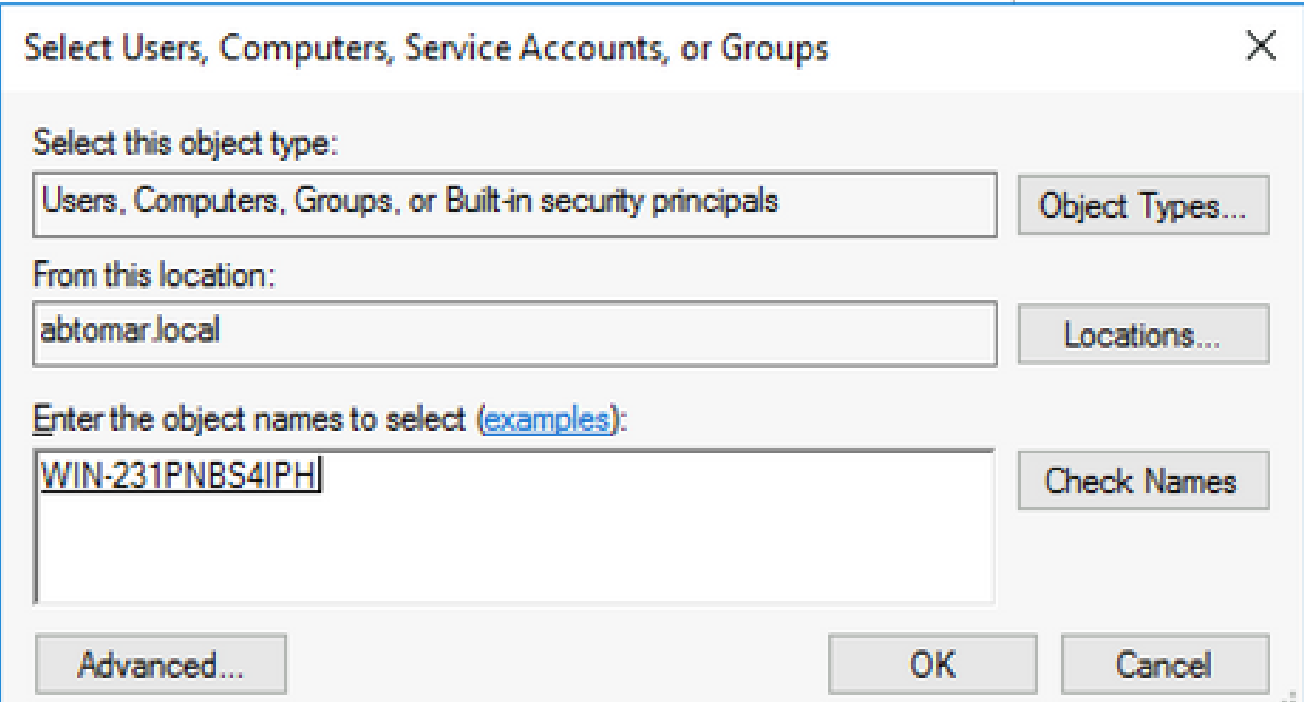

在"组或用户名"字段中,选择CA计算机。检查**Allow**Full Control以授予对CA的完全访问权限。 6.

单击。**OK**再次**OK**单击以关闭"高级共享"窗口并返回到"属性"窗口。

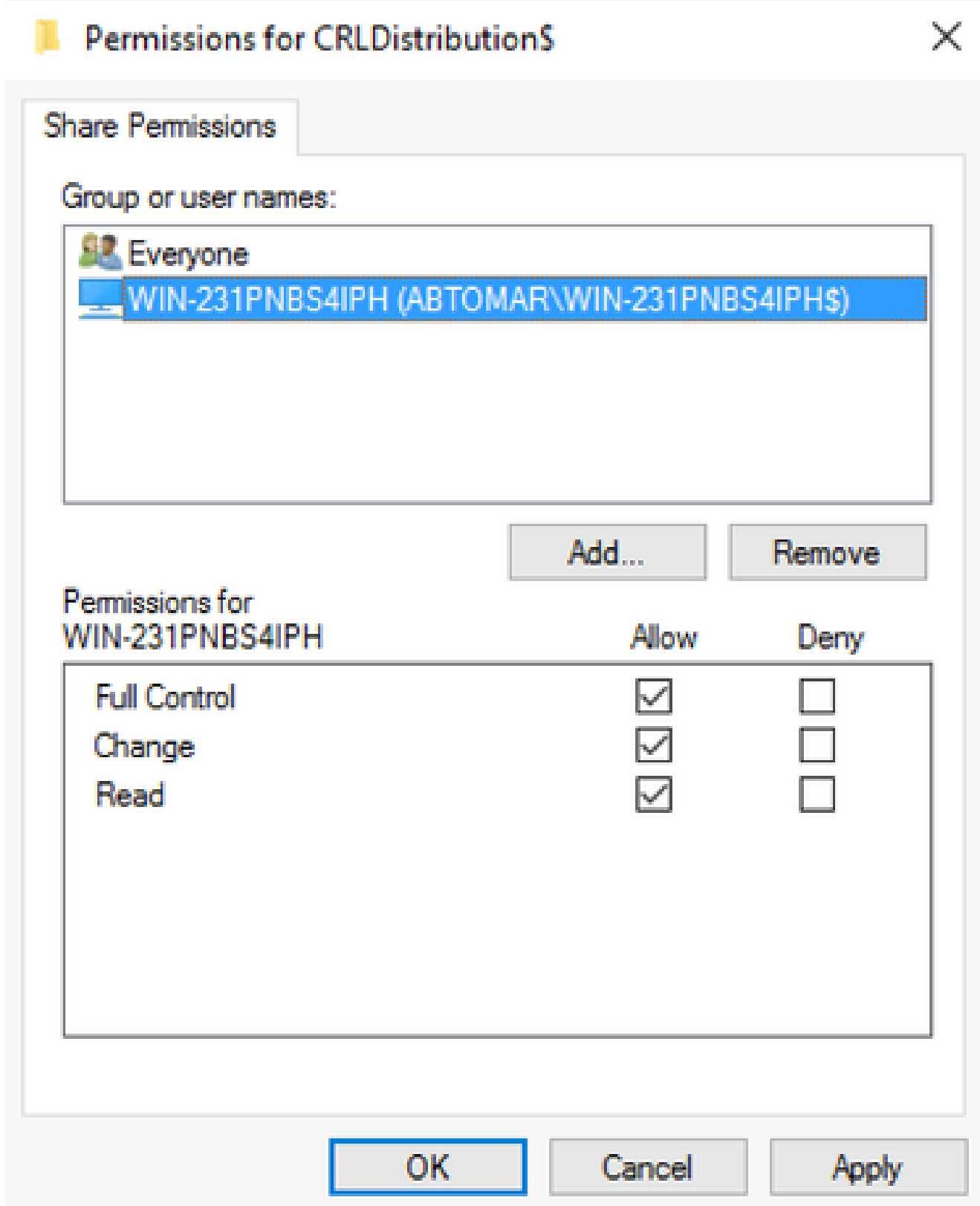

要允许CA将CRL文件写入新文件夹,请配置相应的安全权限。单击**Security**(1)选项卡,单击 7. (**Edit**2),单击(**Add**3),单击**Object Types**(4),然后选中**Computers**复选框(5)。

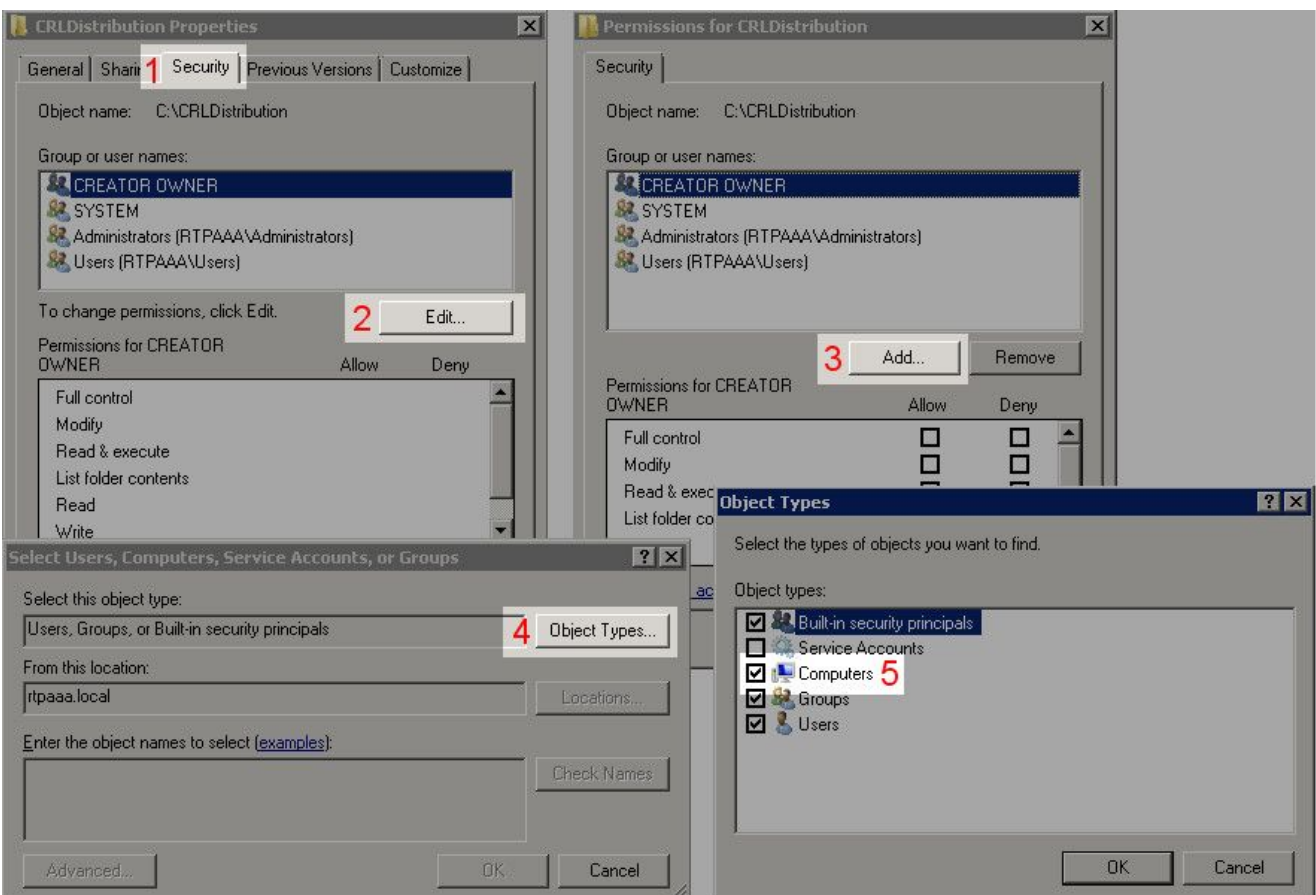

在"输入要选择的对象名称"字段中,输入CA服务器的计算机名称,然后单**Check Names**击。如果 8. 输入的名称有效,该名称将刷新并显示下划线。单击。**OK**

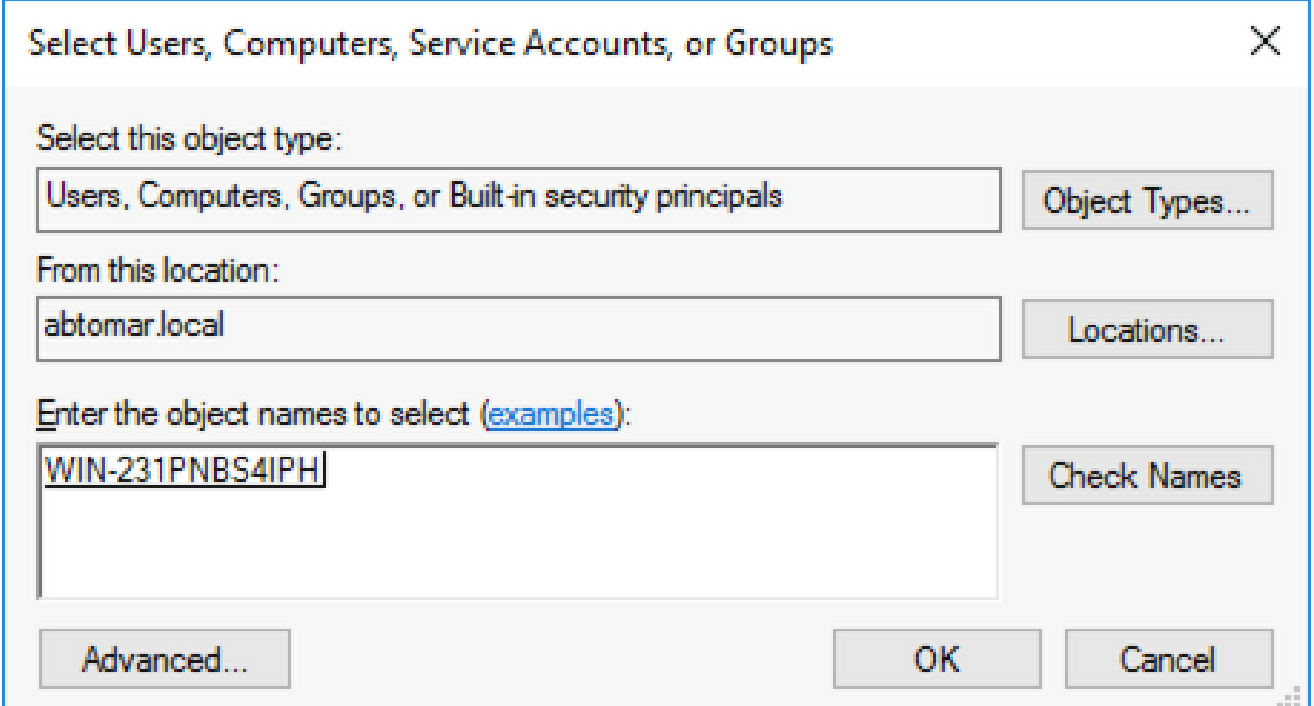

9. 在Group or user names字段中选择CA计算机,然后选中<sub>Allow</sub>Full control以授予对CA的完全访 问权限。单击**OK**,然后单击**Close**以完成任务。

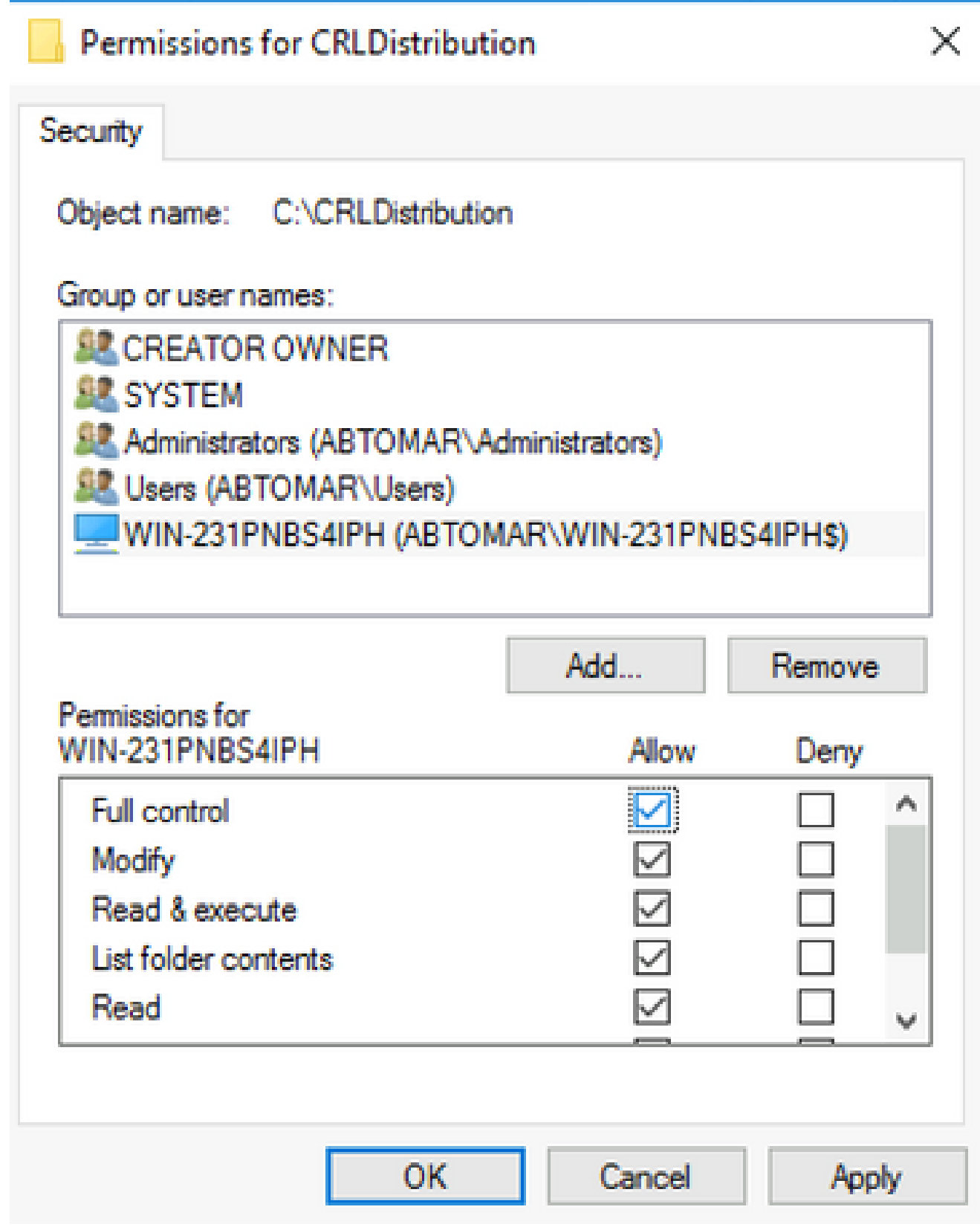

在IIS中创建站点以公开新的CRL分发点

要使ISE访问CRL文件,请使包含CRL文件的目录可通过IIS访问。

1. 在IIS服务器任务栏上,单击**Start**。选择 。**Administrative Tools > Internet Information Services (IIS) Manager**

2. 在左侧窗格(称为控制台树)中,展开IIS服务器名称,然后展开**Sites**。

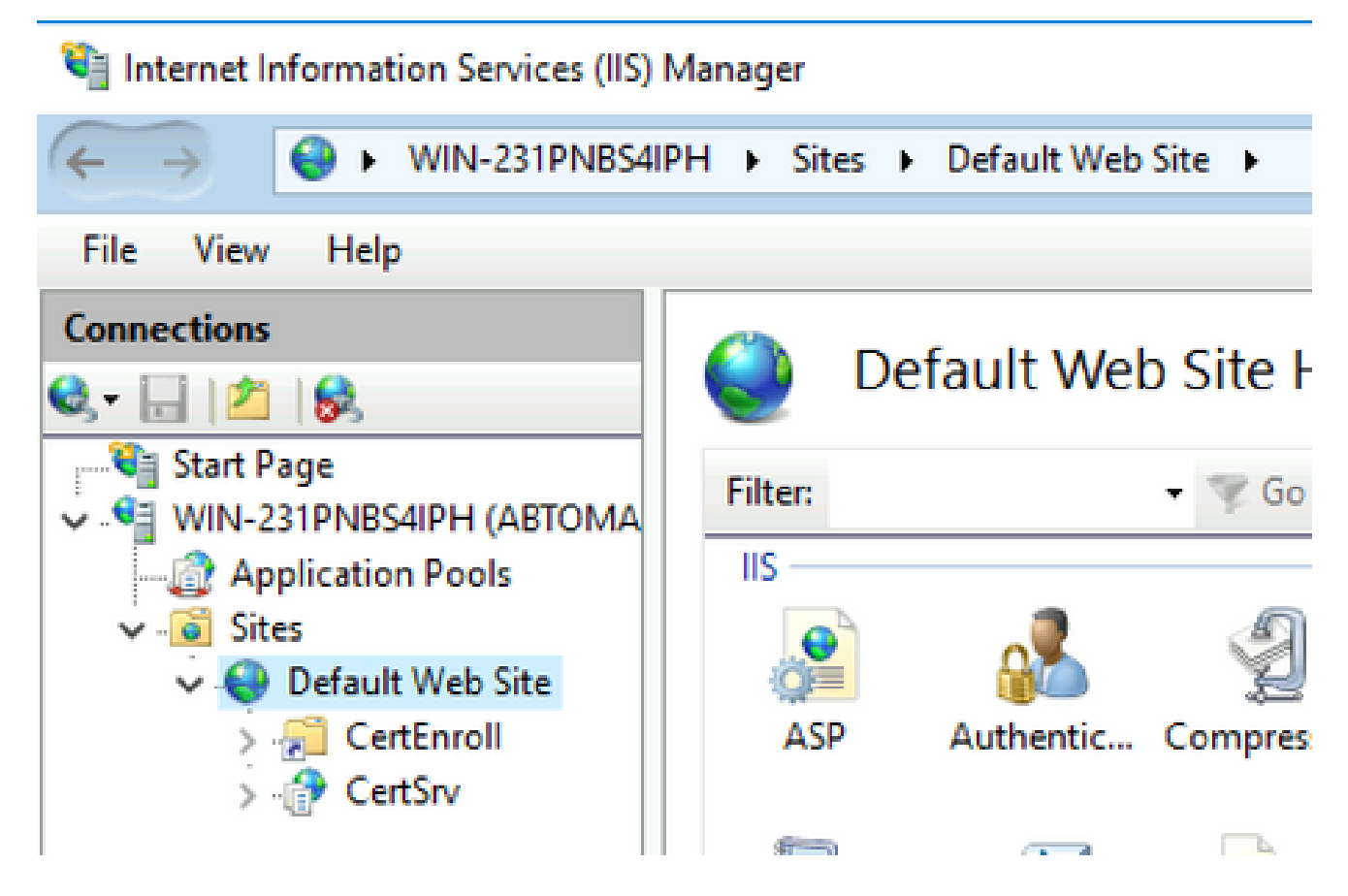

3. 右键单**Default Web Site**击并选**Add Virtual Directory**择,如下图所示。

# Internet Information Services (IIS) Manager

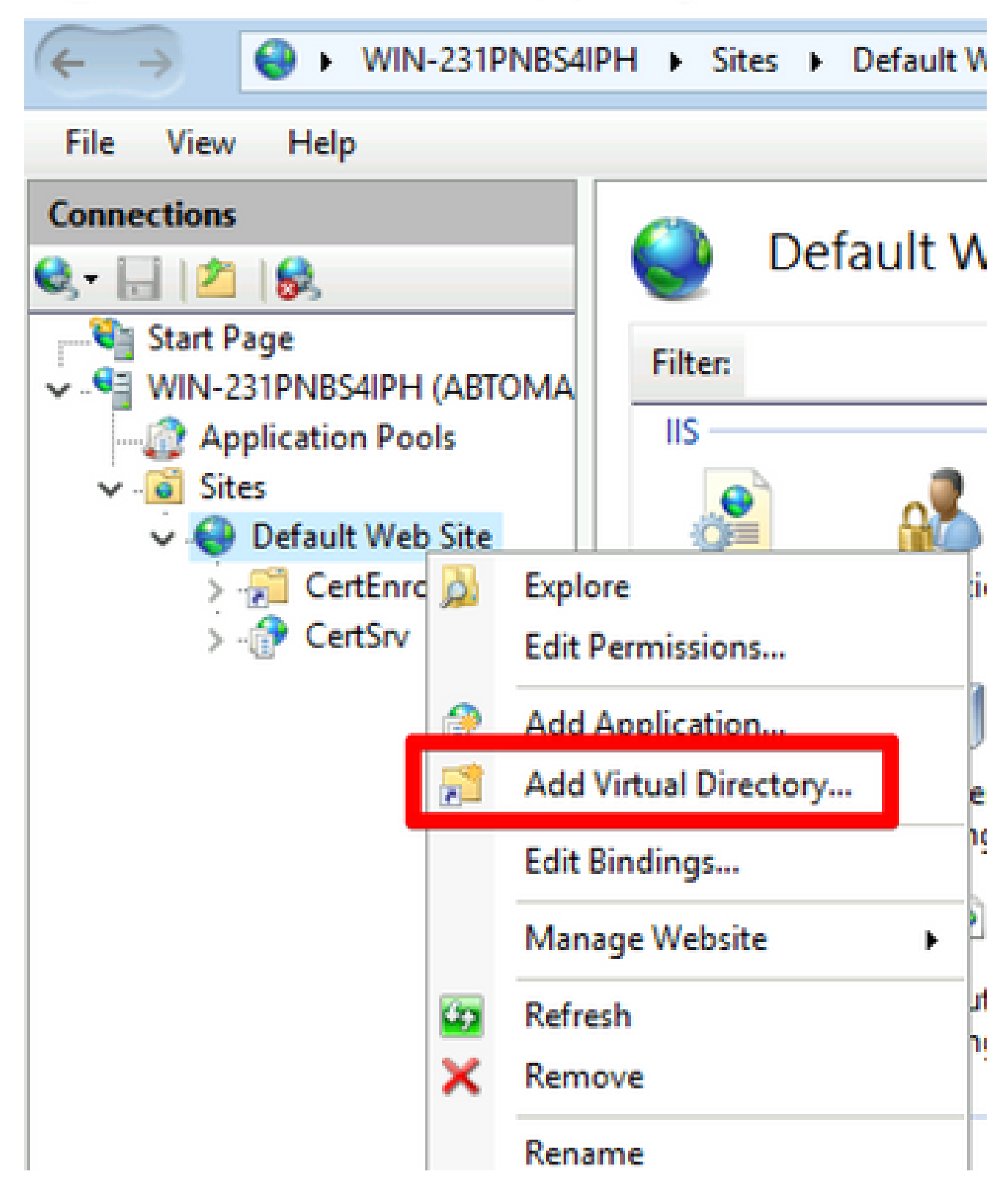

4. 在"别名"字段中,输入CRL分发点的站点名称。在本示例中,输入CRLD。

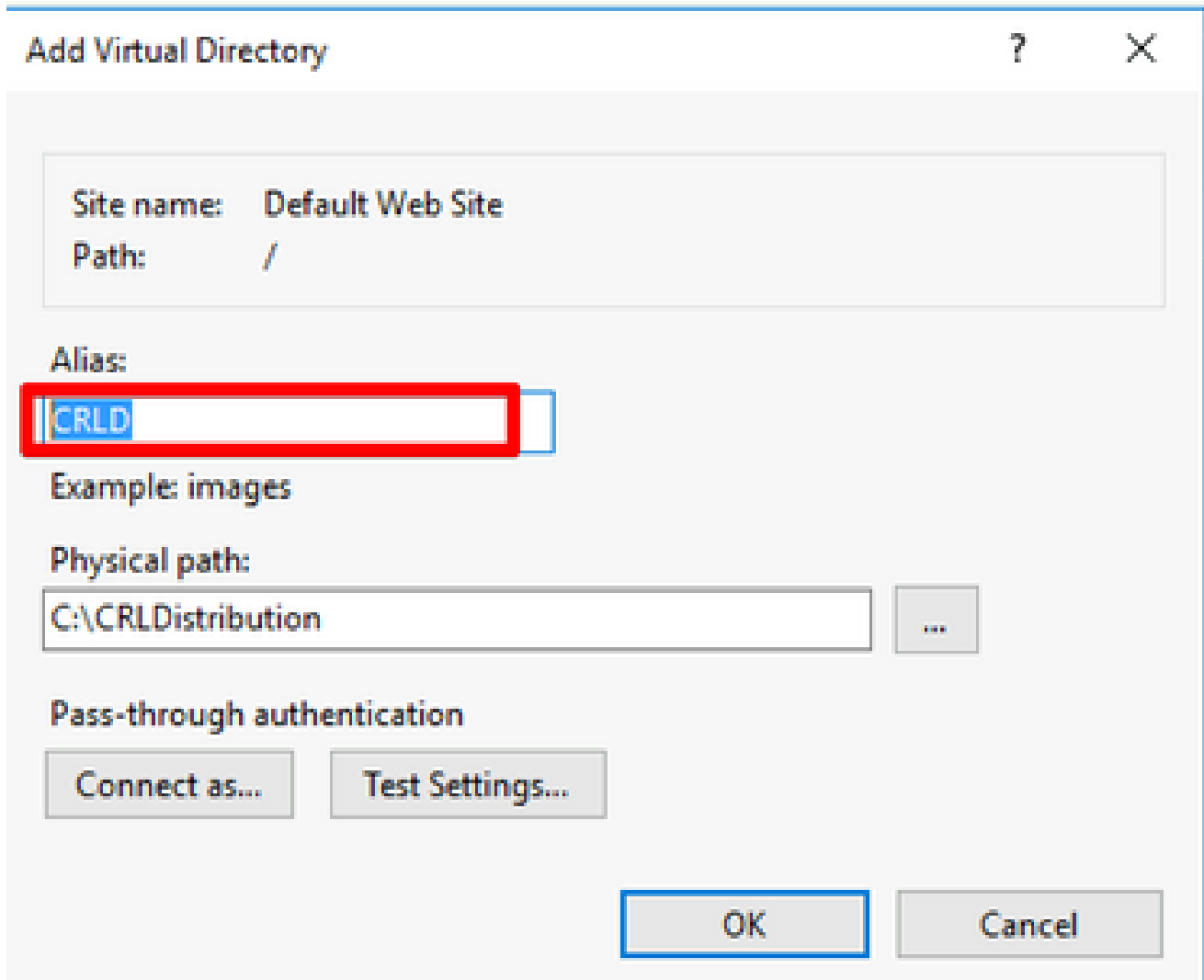

5. 单击省略号(. ..)在Physical path(物理路径)字段右侧并浏览到第1部分中创建的文件夹。选 择文件夹并单击**OK**。点击**OK**以关闭"添加虚拟目录"窗口。

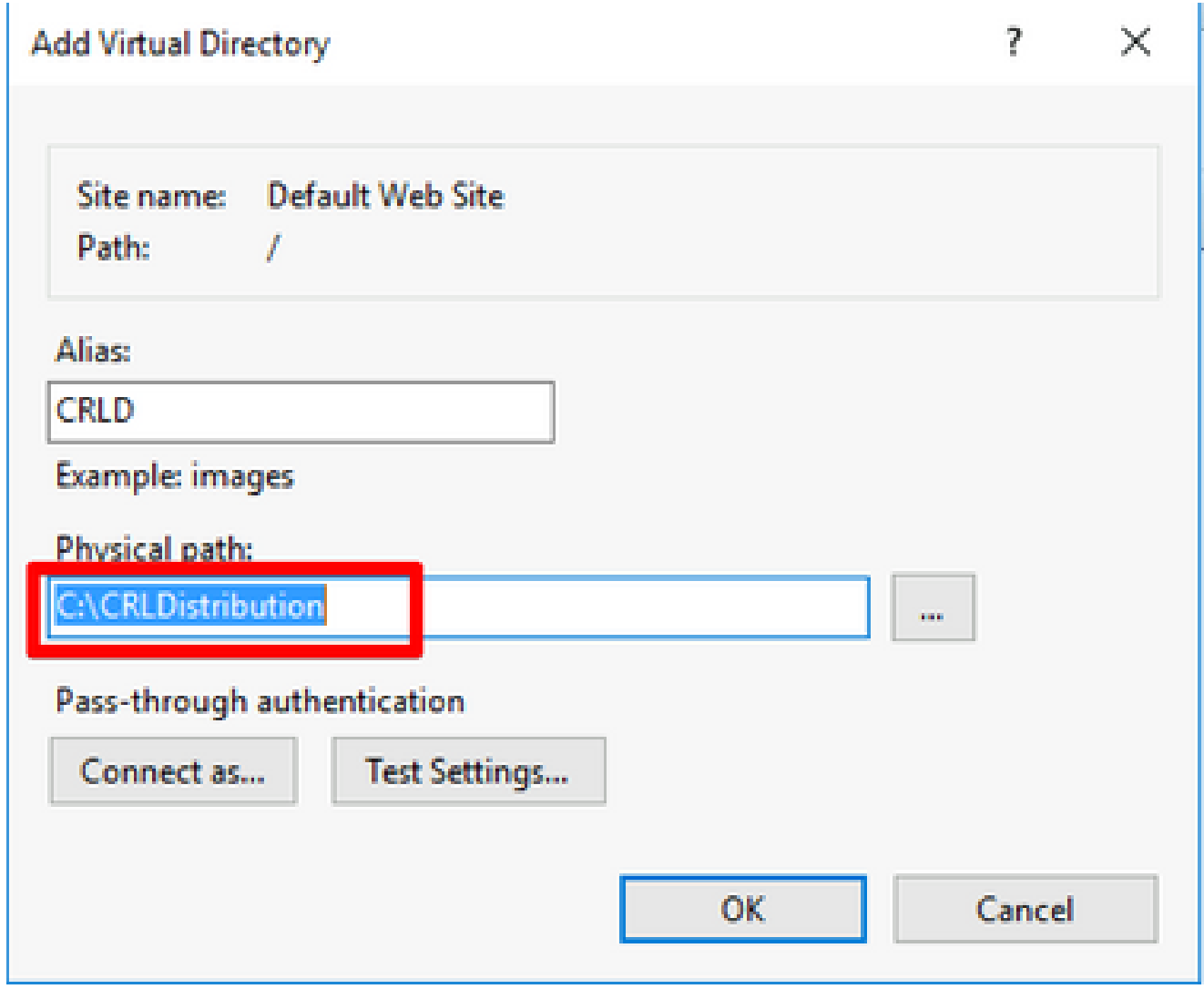

在步骤4中输入的站点名称必须在左窗格中突出显示。否则,请立即选择它。在中心窗格中 6. ,双击**Directory Browsing**。

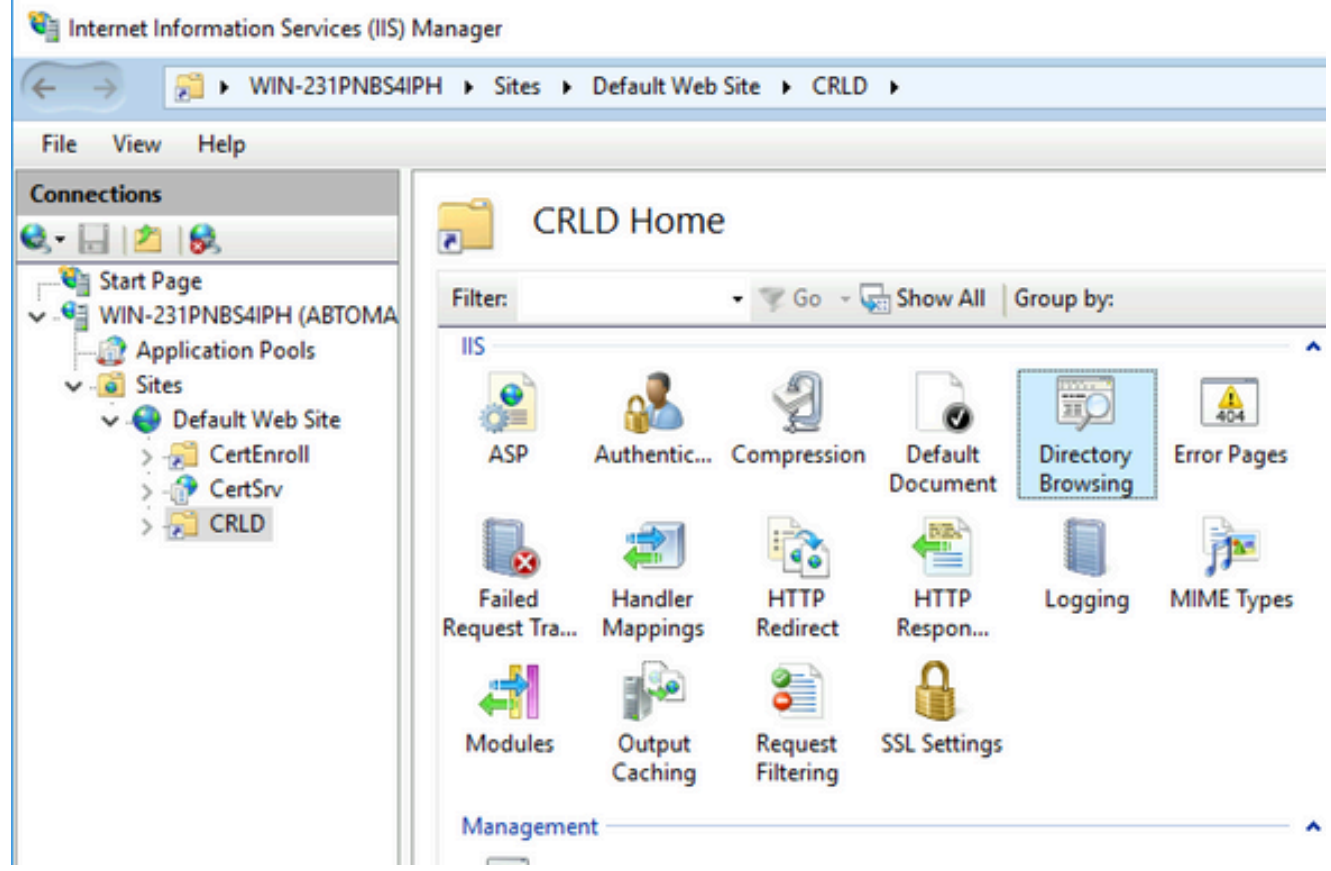

7. 在右侧窗格中,**Enable**单击以启用目录浏览。

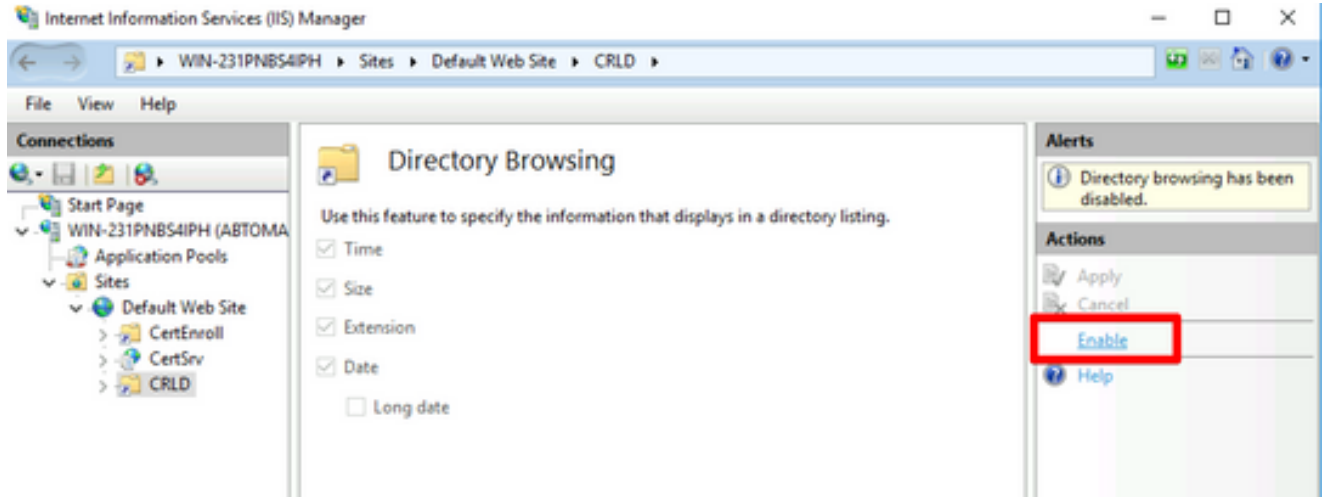

8. 在左侧窗格中,再次选择站点名称。在中心窗格中,双击**Configuration Editor**。

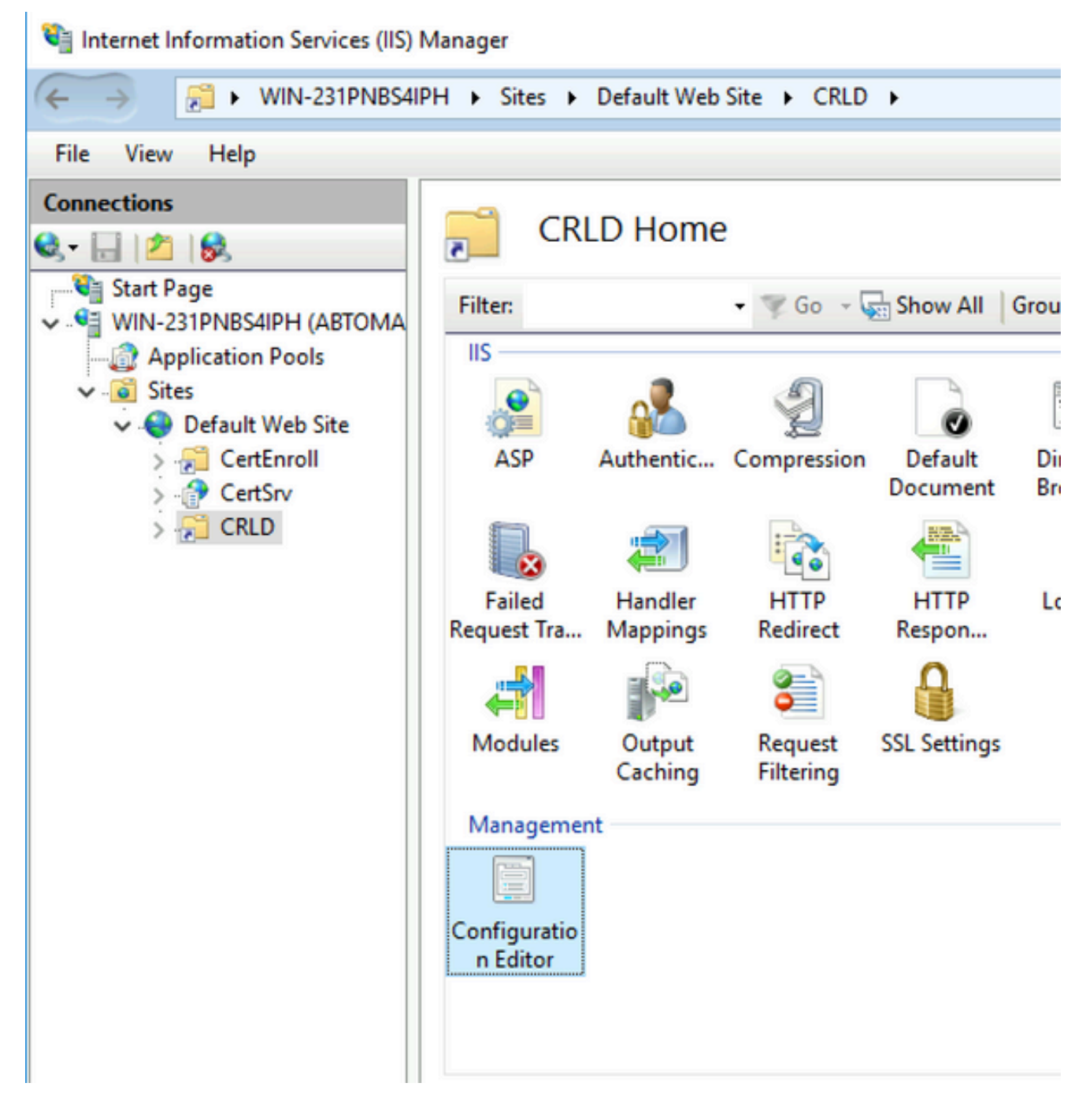

在Section下拉列表中,选择**system.webServer/security/requestFiltering**。在下**allowDoubleEscaping**拉列表中 9. ,选择**True**。在右侧窗格中,点**Apply**击,如下图所示。

| Internet Information Services (IIS) Manager                                                                                                    |                                                                                                    |                                                            |                  | $\times$<br>-                                                                                                    |
|----------------------------------------------------------------------------------------------------|----------------------------------------------------------------------------------------------------|------------------------------------------------------------|------------------|----------------------------------------------------------------------------------------------------|
| $\leftarrow \rightarrow$<br>WIN-231PNBS4IPH > Sites > Default Web Site > CRLD >                                                                                                    |                                                                                                    |                                                            |                  | 90 X O                                                                                                    |
| View<br>Help<br>File                                                                                                    |                                                                                                    |                                                            |                  |                                                                                                    |
| <b>Connections</b><br>$\mathbf{e}$ $\mathbf{u}$ $\mathbf{z}$ $\mathbf{e}$<br><b>Canada Start Page</b><br>$\sim$ $\sqrt{2}$ WIN-231PNBS4IPH (ABTOMA)<br>Application Pools<br>$ \alpha$ Sites<br>Default Web Site<br>CertEnroll<br>CertSrv<br>$\sim$ CRLD | <b>Configuration Editor</b><br>$\overline{6}$<br>Section: system.webServer/security/requestFiltering<br>- From: Default Web Site/CRLD Web.config<br>Deepest Path: MACHINE/WEBROOT/APPHOST<br>v<br><b>True</b><br>allowDoubleEscaping<br>allowHighBitCharacters |                                                            | $\sim$<br>$\sim$ | <b>Actions</b><br><b>By Apply</b><br><b>Ex</b> Cancel<br>Æ<br><b>Generate Script</b><br>Configuration<br>Search Configuration |
|                                                                                                    | alwaysAllowedQueryStrings<br>alwaysAllowedUrls<br>denyQueryStringSequences<br>denyUrlSequences                                                                                                    | Irue<br>False<br>(Count=0)<br>$(Count = 0)$<br>$(Count=0)$ |                  | $\left( \mathbf{v}\right)$<br><b>Section</b><br><b>Lock Section</b><br>'allowDoubleEscaping'<br>$\sqrt{2}$                    |

现在必须通过IIS访问该文件夹。

#### 配置Microsoft CA服务器以将CRL文件发布到分发点

现在已配置新文件夹来容纳CRL文件,并且该文件夹已在IIS中公开,请将Microsoft CA服务器配置 为将CRL文件发布到新位置。

- 1. 在CA服务器任务栏上,单**Start**击。选择 。**Administrative Tools > Certificate Authority**
- 在左窗格中,右键单击CA名称。选择**Properties**并点击该选项**Extensions**卡。要添加新的CRL分发 2. 点,请点击**Add**。

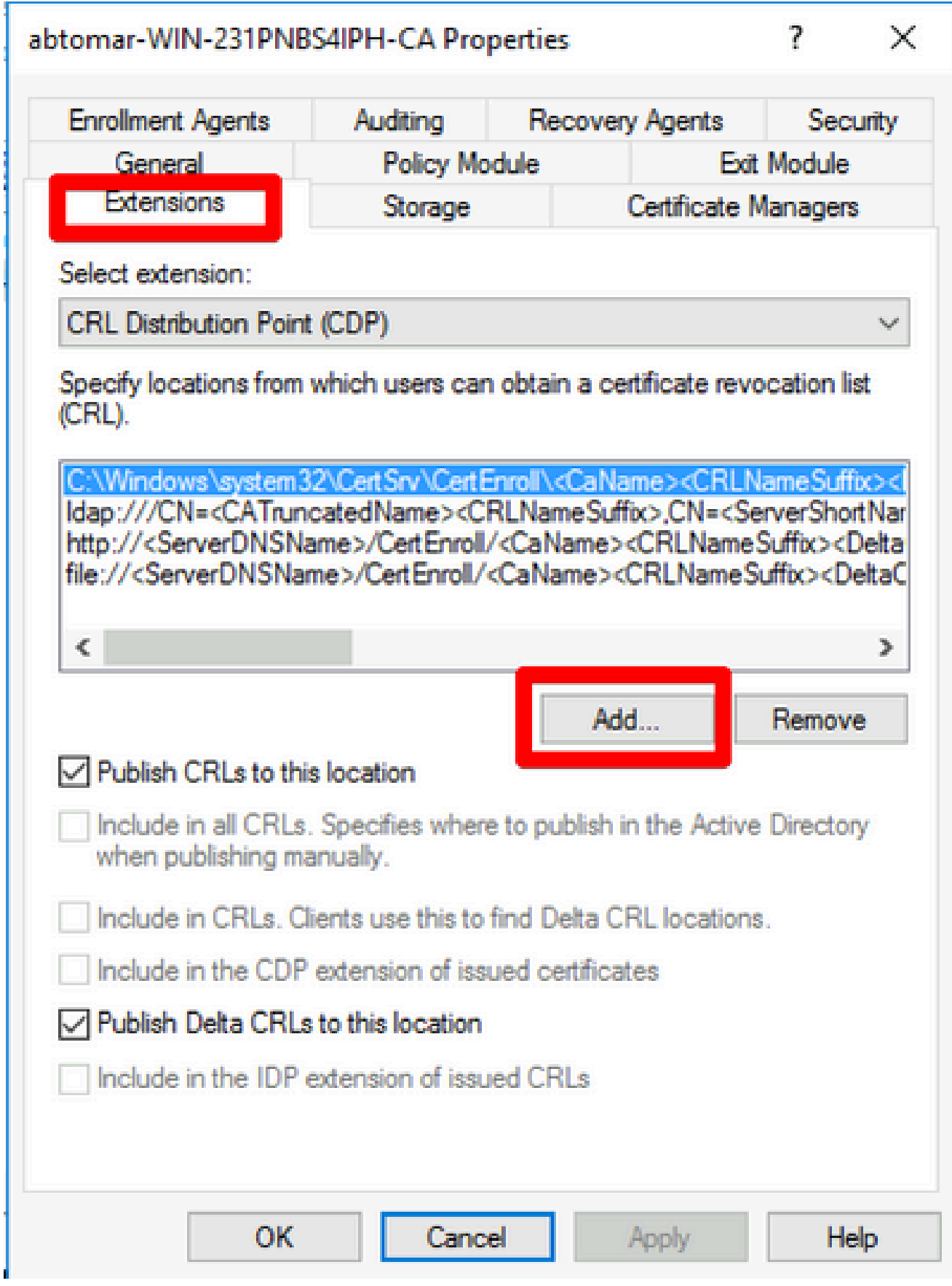

在Location字段中,输入在第1部分创建和共享的文件夹的路径。在第1部分的示例中,路径为 3. :

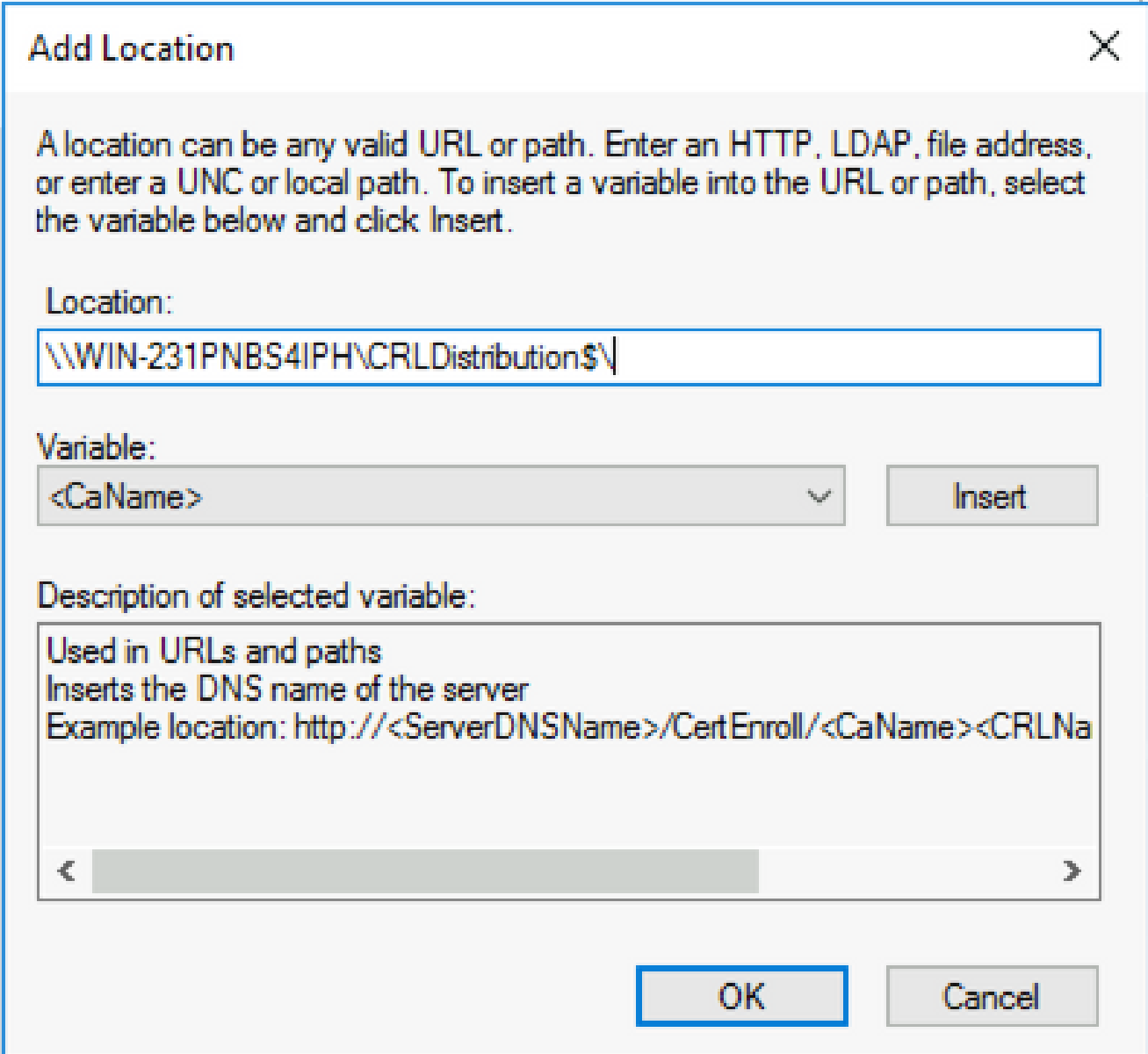

填写Location字段后,从 4. Variable下拉列表中选择,然后点击 **Insert.**

### **Add Location**

A location can be any valid URL or path. Enter an HTTP, LDAP, file address, or enter a UNC or local path. To insert a variable into the URL or path, select the variable below and click Insert

Location:

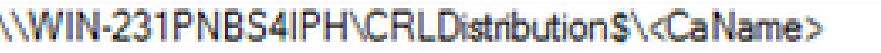

Variable:

<CaName>

**Insert** 

Description of selected variable:

Used in URLs and paths Inserts the DNS name of the server Example location: http://<ServerDNSName>/CertEnroll/<CaName><CRLNa  $\leq$  $\Rightarrow$ 

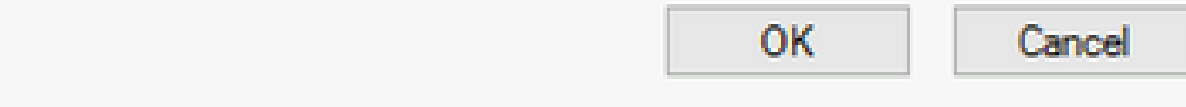

从变量(Variable)下拉列表中,选择并 5. 单击"变量"**Insert**。

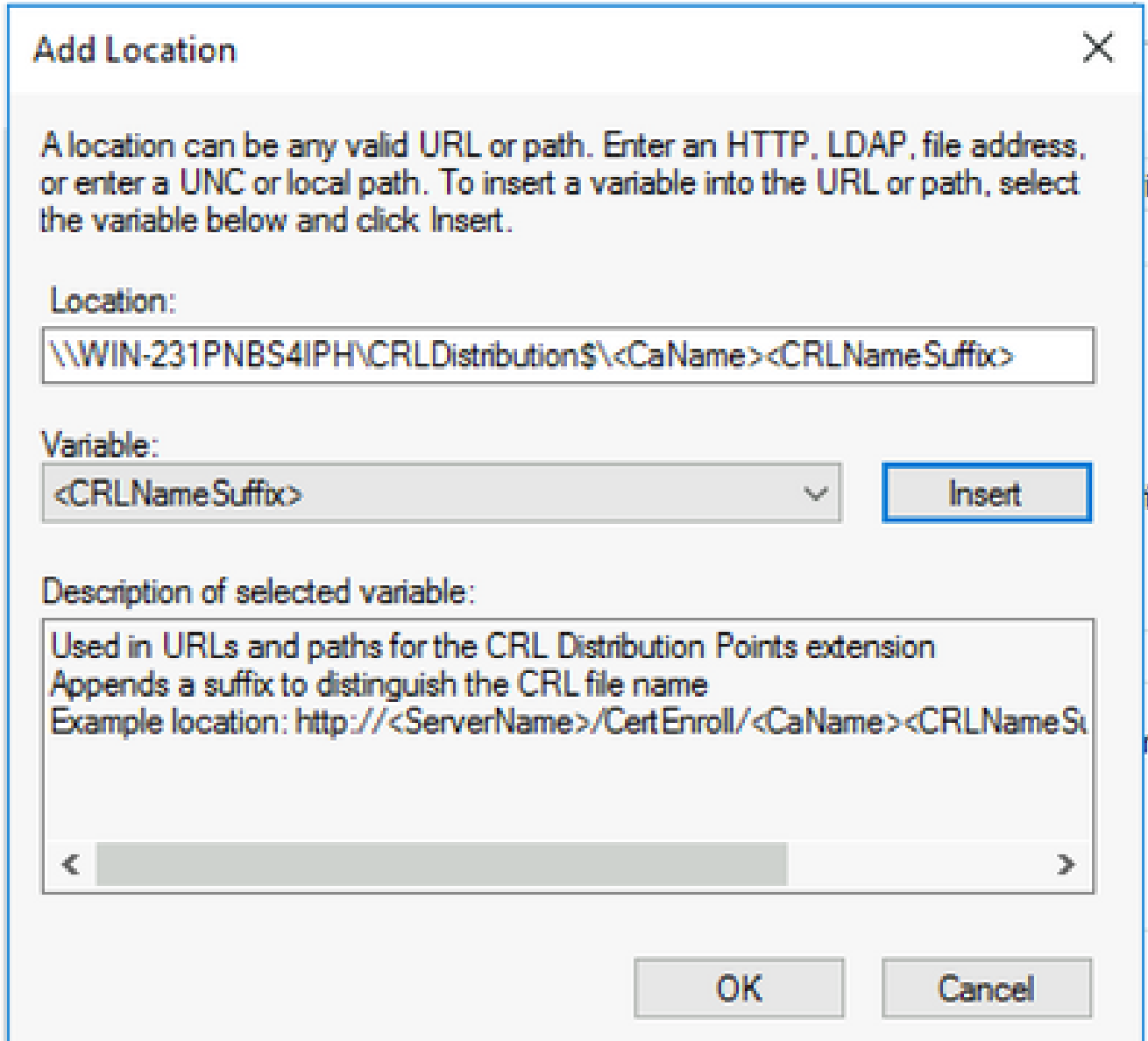

在Location字段中,**.crl**追加到路径末尾。在本示例中,位置为: 6.

**\\WIN-231PNBS4IPH\CRLDistribution\$\**

 **.crl**

#### **Add Location**

A location can be any valid URL or path. Enter an HTTP, LDAP, file address, or enter a UNC or local path. To insert a variable into the URL or path, select the variable below and click Insert.

Location:

\\WIN-231PNBS4IPH\CRLDistribution\$\<CaName><CRLNameSuffix>.crl

Variable:

<CRLNameSuffix>

Description of selected variable:

Used in URLs and paths for the CRL Distribution Points extension Appends a suffix to distinguish the CRL file name Example location: http://<ServerName>/CertEnroll/<CaName><CRLNameSu ъ OK Cancel

点击**OK**以返回到Extensions(分机)选项卡。选中此复**Publish CRLs to this location**选框,然后单击 7. 关**OK**闭"属性"窗口。

系统将显示一个提示符,询问是否有权重新启动Active Directory证书服务。单击。**Yes**

 $\times$ 

**Insert** 

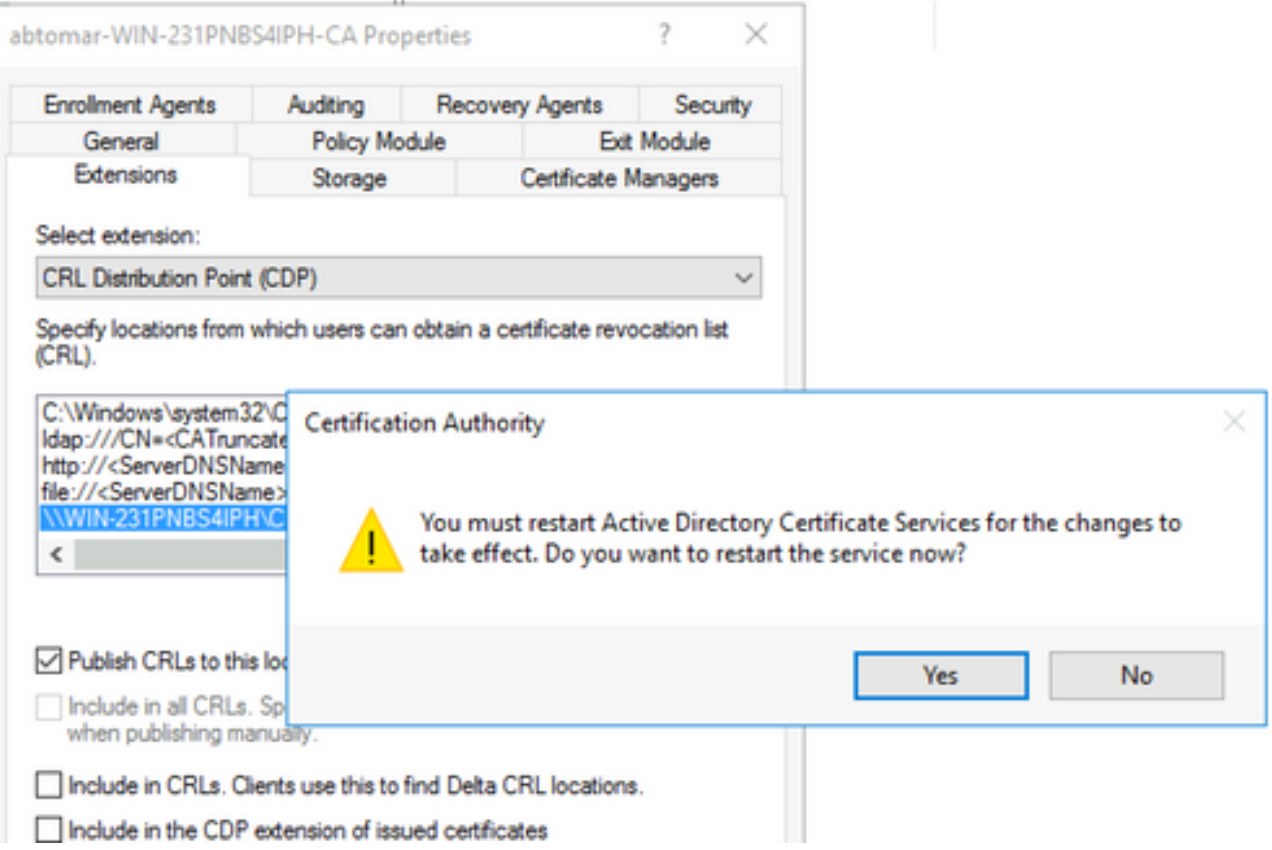

在左窗格中,右键单**Revoked Certificates**击。选择 。**All Tasks > Publish**确保选中"New CRL(新建 8. CRL)" ,然后单**OK**击。

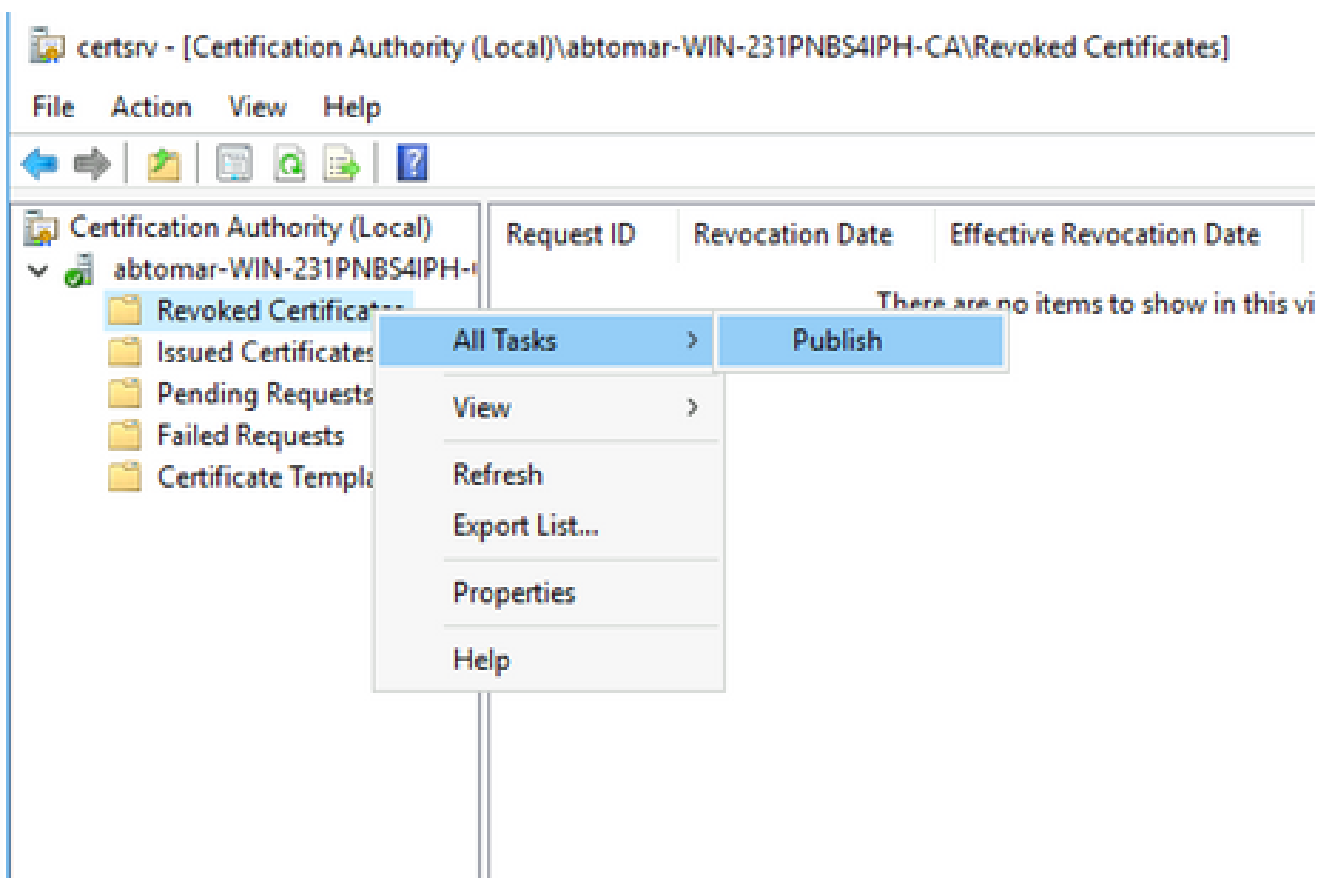

Microsoft CA服务器必须在第1节中创建的文件夹中创建新的.crl文件。如果成功创建新的

CRL文件,则单击"确定"(OK)后将不会出现对话框。如果返回有关新分发点文件夹的错误,请 仔细重复本节中的步骤。

验证CRL文件存在且可通过IIS访问

在开始本部分之前,验证新的CRL文件是否存在,以及是否可以从其他工作站通过IIS访问这些文件 。

在IIS服务器上,打开第1部分中创建的文件夹。必须存在一个.crl文件,其格 1.

 **.crl** 式 为CA服务器的名称。在本示例中,文件名是:

**abtomar-WIN-231PNBS4IPH-CA.crl**

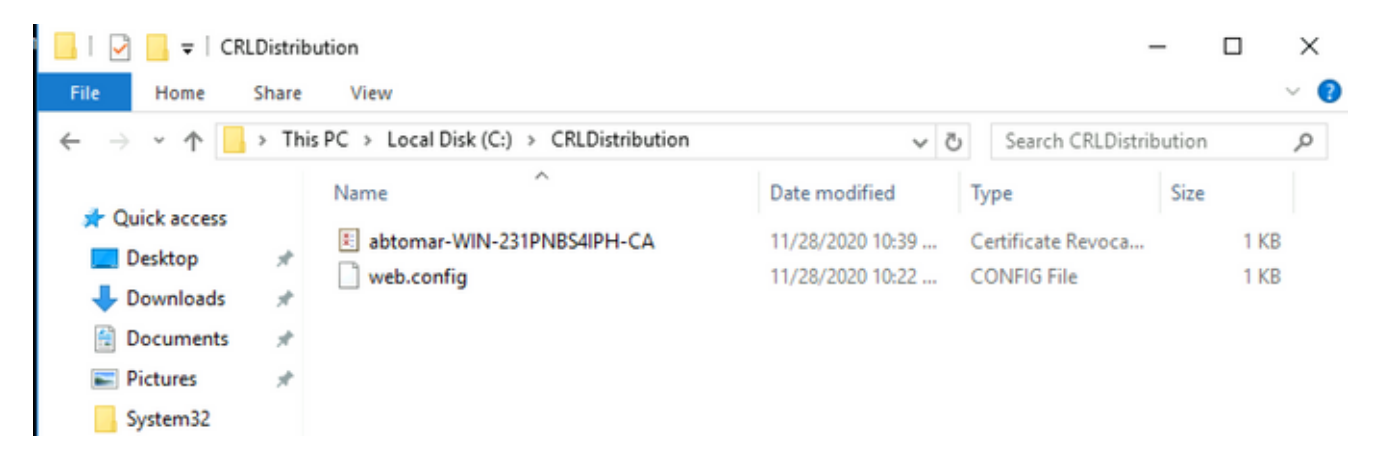

2. 从网络上的工作站(最好与ISE主管理节点位于同一网络中),打开Web浏览器,浏览到第 2部分中配置的IIS服务器的服务器名称http://

,以及第2部分中为分发点选择的站点名

。在本示例中,URL为:

/

**<http://win-231pnbs4iph/CRLD>**

系统随即会显示目录索引,其中包括在步骤1中观察到的文件。

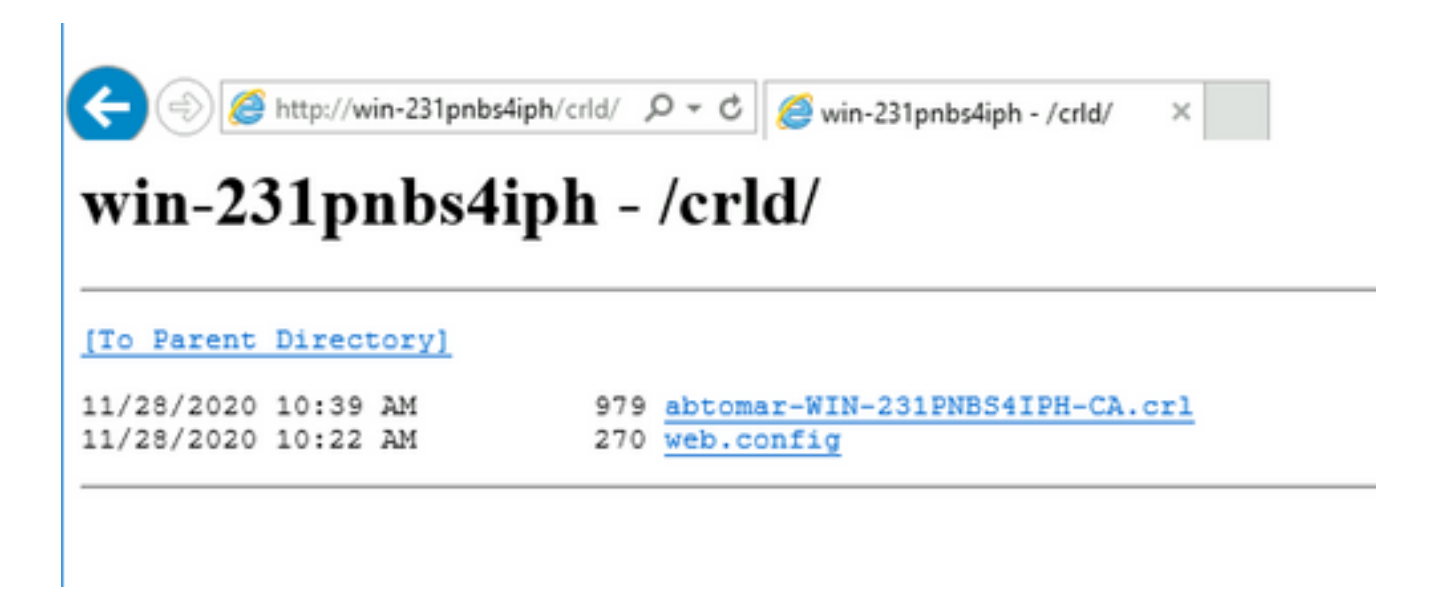

配置ISE以使用新的CRL分发点

在将ISE配置为检索CRL之前,请定义发布CRL的时间间隔。确定此间隔的策略不在本文档的讨论 范围之内。潜在值(在Microsoft CA中)为1小时到411年(含)。默认值为1周。确定适合您环境的 间隔后,请使用以下说明设置间隔:

- 1. 在CA服务器任务栏上,单**Start**击。选择 。**Administrative Tools > Certificate Authority**
- 2. 在左侧窗格中,展开CA。右键单击该文件**Revoked Certificates**夹并选择**Properties**它。
- 在CRL发布间隔字段中,输入所需的编号并选择时间段。单击**OK**关闭窗口并应用更改。在本 3. 例中,配置七天的发布间隔。

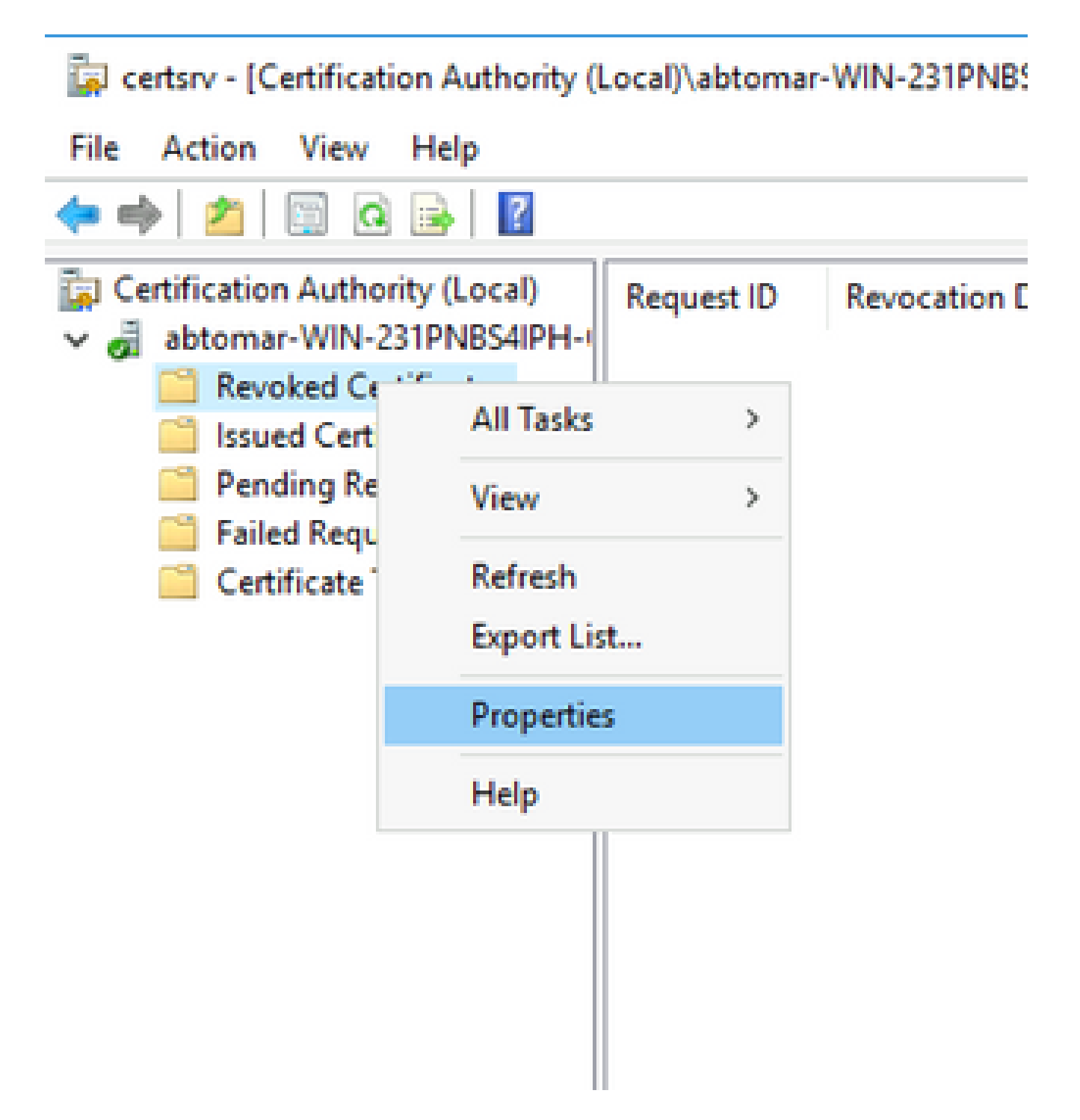

输入命**certutil -getreg CA\Clock\***令以确认ClockSkew值。默认值为10分钟。 4.

示例输出:

Values: ClockSkewMinutes REG\_DWORS = a (10) CertUtil: -getreg command completed successfully.

输入命**certutil -getreg CA\CRLov\***令以验证是否已手动设置CRLOverlapPeriod。默认情况下 5. ,CRLOverlapUnit值为0,表示未设置手动值。如果该值不是0,请记录该值和单位。

Values: CRLOverlapPeriod REG\_SZ = Hours CRLOverlapUnits REG\_DWORD = 0 CertUtil: -getreg command completed successfully.

输入命**certutil -getreg CA\CRLpe\***令以验证在步骤3中设置的CRLPeriod。 6.

示例输出:

Values: CRLPeriod REG\_SZ = Days CRLUnits REG\_DWORD = 7 CertUtil: -getreg command completed successfully.

按如下方式计算CRL宽限期: 7.

a.如果在第5步中设置CRLOverlapPeriod:OVERLAP = CRLOverlapPeriod,以分钟为单位 ;

否则:重叠=(CRLeriod / 10),以分钟为单位

b.如果重叠超过720,则重叠为720

c.如果重叠<(1.5 \* ClockSkewMinutes),则重叠=(1.5 \* ClockSkewMinutes)

```
d.如果OVERLAP > CRLPeriod,则重叠= CRLPeriod,以分钟为单位
```

```
   e.宽限期=重叠+时滞Minutes
```
Example:

As stated above, CRLPeriod was set to 7 days, or 10248 minutes and CRLOverlapPeriod was not set.

a. OVERLAP =  $(10248 / 10) = 1024.8$  minutes b. 1024.8 minutes is  $> 720$  minutes : OVERLAP = 720 minutes c. 720 minutes is NOT < 15 minutes : OVERLAP = 720 minutes d. 720 minutes is NOT  $> 10248$  minutes : OVERLAP = 720 minutes e. Grace Period = 720 minutes + 10 minutes = 730 minutes

计算出的宽限期是CA发布下一个CRL到当前CRL到期之间的时间量。需要配置ISE以相应地检 索CRL。

登录到ISE主管理节点并选择**Administration > System > Certificates**。在左侧窗格中,选择**Trusted** 8. **Certificate**

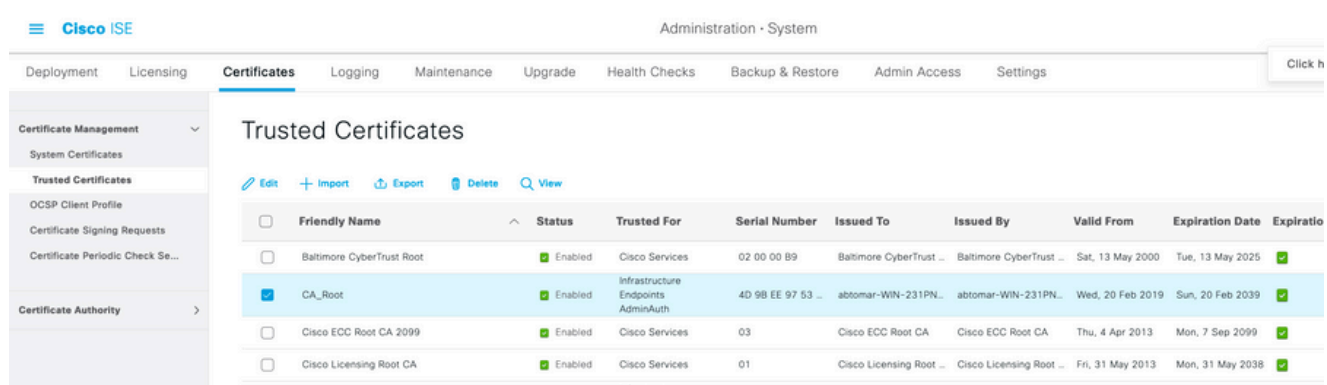

- 9. 选中要为其配置CRL的CA证书旁边的复选框。单击。**Edit**
- 10. 在窗口底部附近,选中此**Download CRL**复选框。

。

11. 在CRL分发URL字段中,输入CRL分发点的路径,其中包括第2部分中创建的.crl文件。在本示 例中,URL为:

<http://win-231pnbs4iph/crld/abtomar-WIN-231PNBS4IPH-CA.crl>

- 12. ISE可配置为按固定间隔或基于到期时间(通常也是固定间隔)检索CRL。当CRL发布间隔为 静态时,使用后一个选项可获得更及时的CRL更新。单击单**Automatically**选按钮。
- 13. 将检索值设置为小于在步骤7中计算的宽限期的值。如果值集大于宽限期,ISE会在CA发布下 一个CRL之前检查CRL分发点。在此示例中,宽限期计算为730分钟或12小时10分钟。检索将 使用10小时的值。
- 根据您的环境设置重试间隔。如果ISE无法按上一步中配置的间隔检索CRL,它将按此较短间 14. 隔重试。
- 如果**Bypass CRL Verification if CRL is not Received**ISE在上次下载尝试时无法检索此CA的CRL,请选中 15. 此复选框以允许基于证书的身份验证正常进行(并且不选中CRL检查)。如果未选中此复选框 ,则在无法检索CRL时,使用此CA颁发的证书的所有基于证书的身份验证都将失败。
- 16. 选中此Ignore that CRL is not yet valid or expired复选框可允许ISE使用已过期(或尚未有效)的CRL文 件,就像它们有效一样。如果未选中此复选框,则ISE会将CRL视为在其生效日期之前和下次 更新时间之后无效。点击**Save**以完成配置。

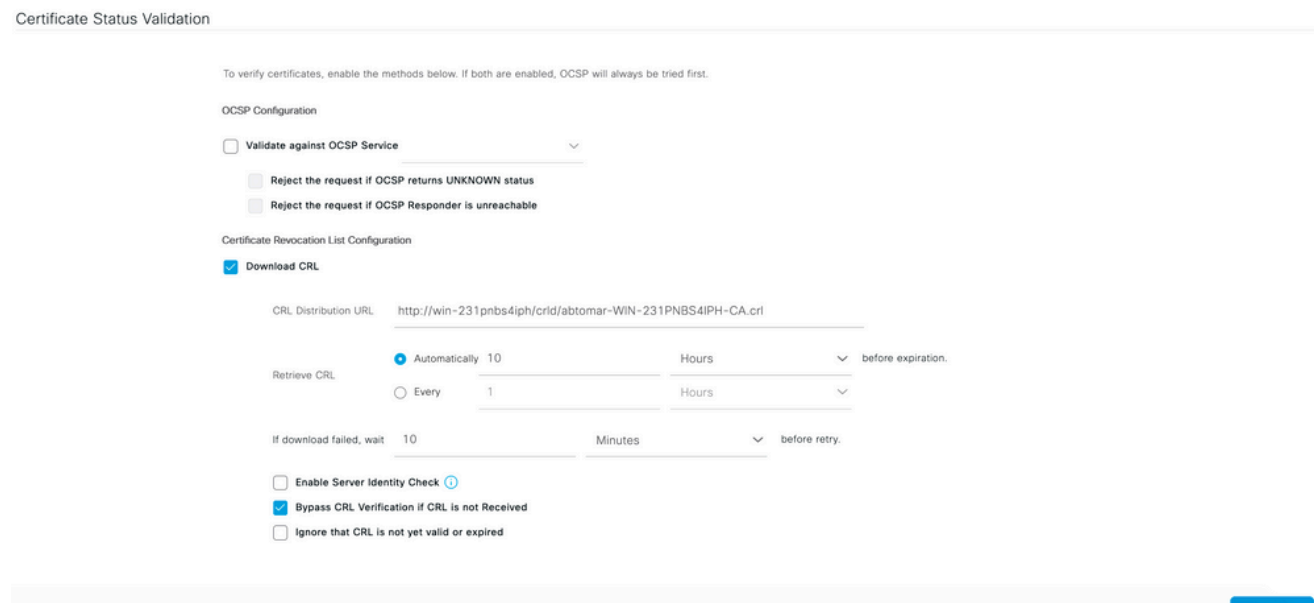

### 验证

当前没有可用于此配置的验证过程。

## 故障排除

目前没有针对此配置的故障排除信息。

#### 关于此翻译

思科采用人工翻译与机器翻译相结合的方式将此文档翻译成不同语言,希望全球的用户都能通过各 自的语言得到支持性的内容。

请注意:即使是最好的机器翻译,其准确度也不及专业翻译人员的水平。

Cisco Systems, Inc. 对于翻译的准确性不承担任何责任,并建议您总是参考英文原始文档(已提供 链接)。